1. Кликнуть в главном меню на кнопку "Заявки"

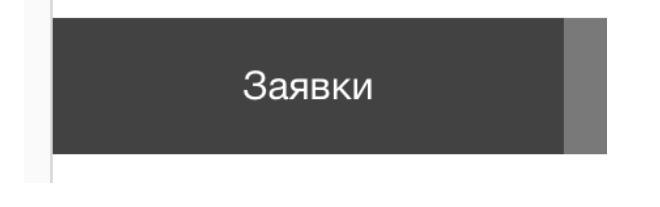

2. Кликнуть под таблицей на кнопку "Создать заявку"

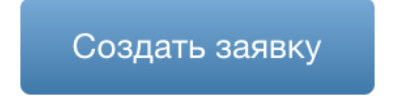

3. Выбрать "Гарантия" или "Депозит" во всплывающем окне

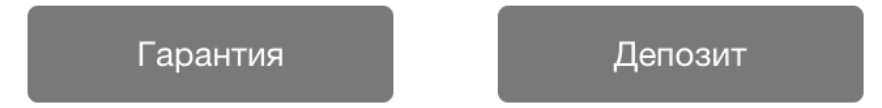

4. Откроется форма подачи заявки, которую нужно заполнить. Для сохранения заявки в статусе Черновика (не подавая её), необходимо заполнить меньше полей, чем для подачи заявки. В любом случае, после нажатия кнопки "Сохранить черновик" или "Подать заявку" система автоматически отметит красным поля обязательные для заполнения.

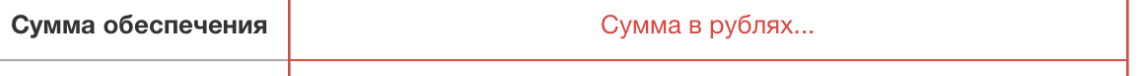

5. Также система автоматически посчитает стоимость обеспечения.

## СТОИМОСТЬ ГАРАНТИИ: 0.00 РУБЛЕЙ

6. После заполнения обязательных полей, автоматически система проверит и укажет какие документы нужно загрузить.

Если документов не достаточно, то кнопка будет красной. Перейдя по кнопке, вы увидите помеченные красным документы необходимые для подачи заявки.

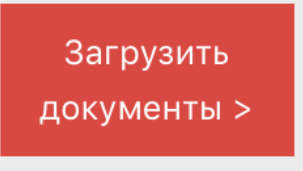

После загрузки всех нужных документов, можно вернуться к заявлению или попасть в любой другой раздел сайта. Ваша заявка не пропадёт и будет автоматически сохранена в статусе ЧЕРНОВИКА. Вы можете вернуться и продолжить заполнять, пока не будете готовы подать.

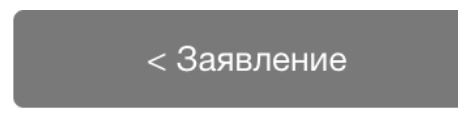

Когда документов достаточно, кнопка станет зеленой.

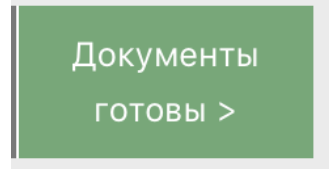

7. После сохранения заявки как ЧЕРНОВИК или после подачи (статус РАССМОТРЕНИЕ) вы найдёте вашу заявку на главной вкладке "Заявки" соответствующим статусе.

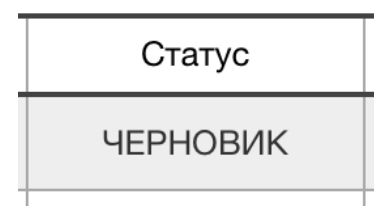

Статус ЧЕРНОВИК - полезен для того, чтобы начать заполнять заявку заранее по мере поступления информации или документов.

Статус РАССМОТРЕНИЕ (подачи заявки) - используется когда уже нужно заявку отправить в банк.

8. Доя упрощения подачи последующих заявок с таким же Заказчиком, например похожий аукцион или конкурс, можно воспользоваться кнопкой "Копировать" на странице "Заявки" или на странице подачи самой заявки.

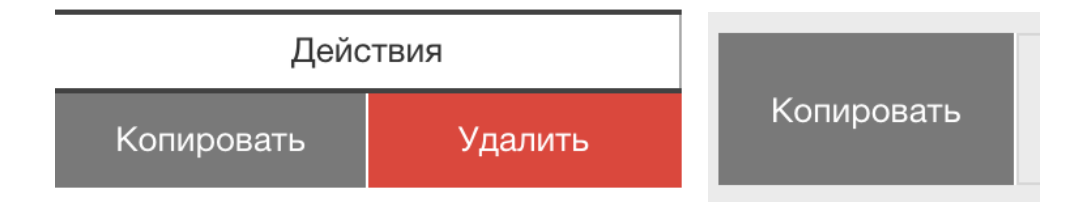